#### **Interface overview:**

#### **Methods:**

OpenPort() ClosePort() ReadParameter([in] Address, [in] ParamNum, [out] Value) ReadParameterAlternate([in] Address, [in] ParamNum, [out] Value) WriteParameter([in] Address, [in] ParamNum, [in] Value) WriteParameterAlternate([in] Address, [in] ParamNum, [in] Value) GetParamNumFromName([in] ParamNum) GetLastError() GetLastErrorStr([in] long ErrorCode) GetParameterType([in] ParamNum) Reset([in] Address) ResetWait([in] Address) WriteToFlash([in] Address) WriteToFlashWait([in] Address) SetFactors([in] PositionFactor, [in] AccelerationFactor, [in] VelocityFactor) AboutBox()

### **Properties:**

ComPort Retries

# **Method Descriptions:**

In the examples MacComm is an instance of the MacComm OCX. NOTE: All methods will block the calling thread until completed.

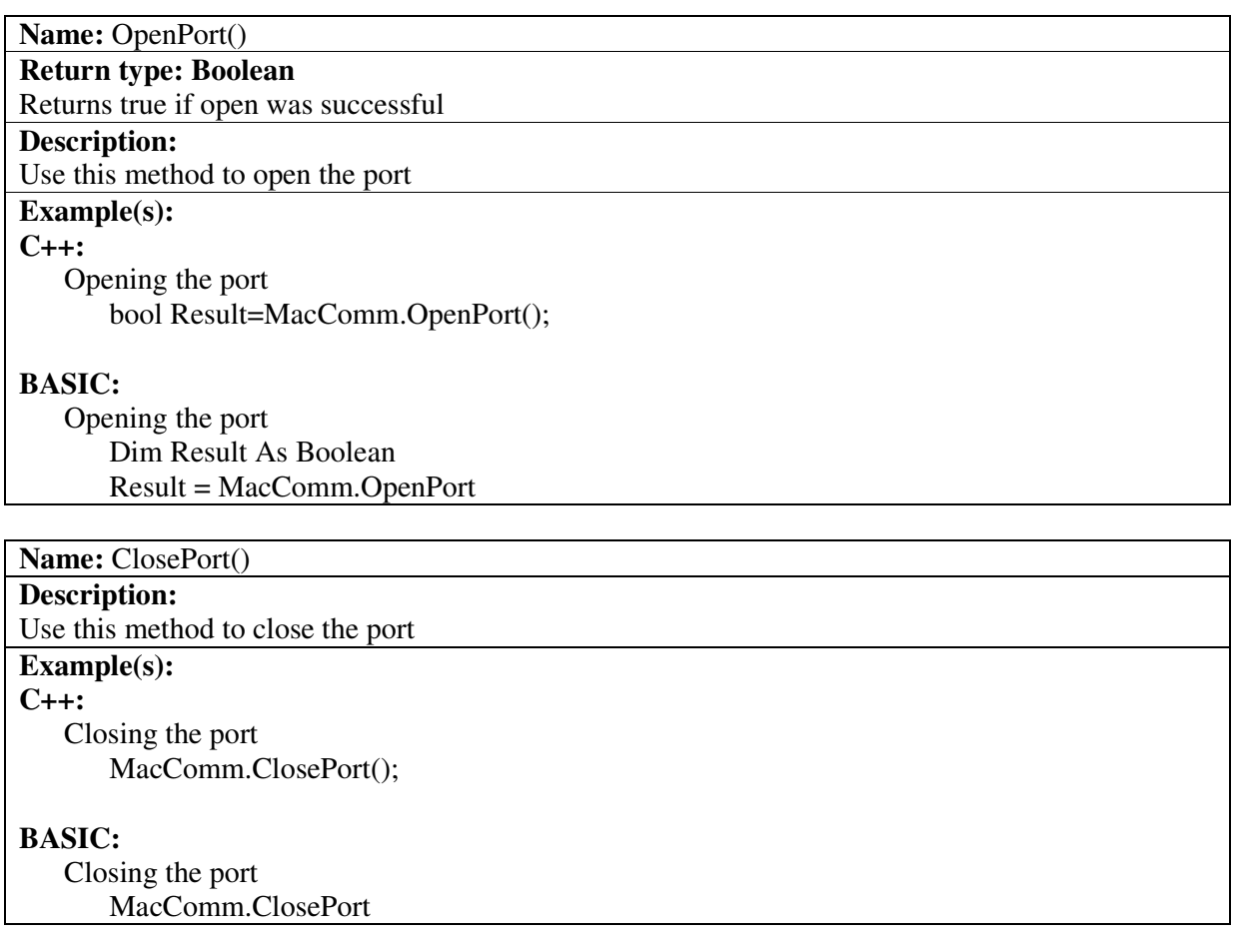

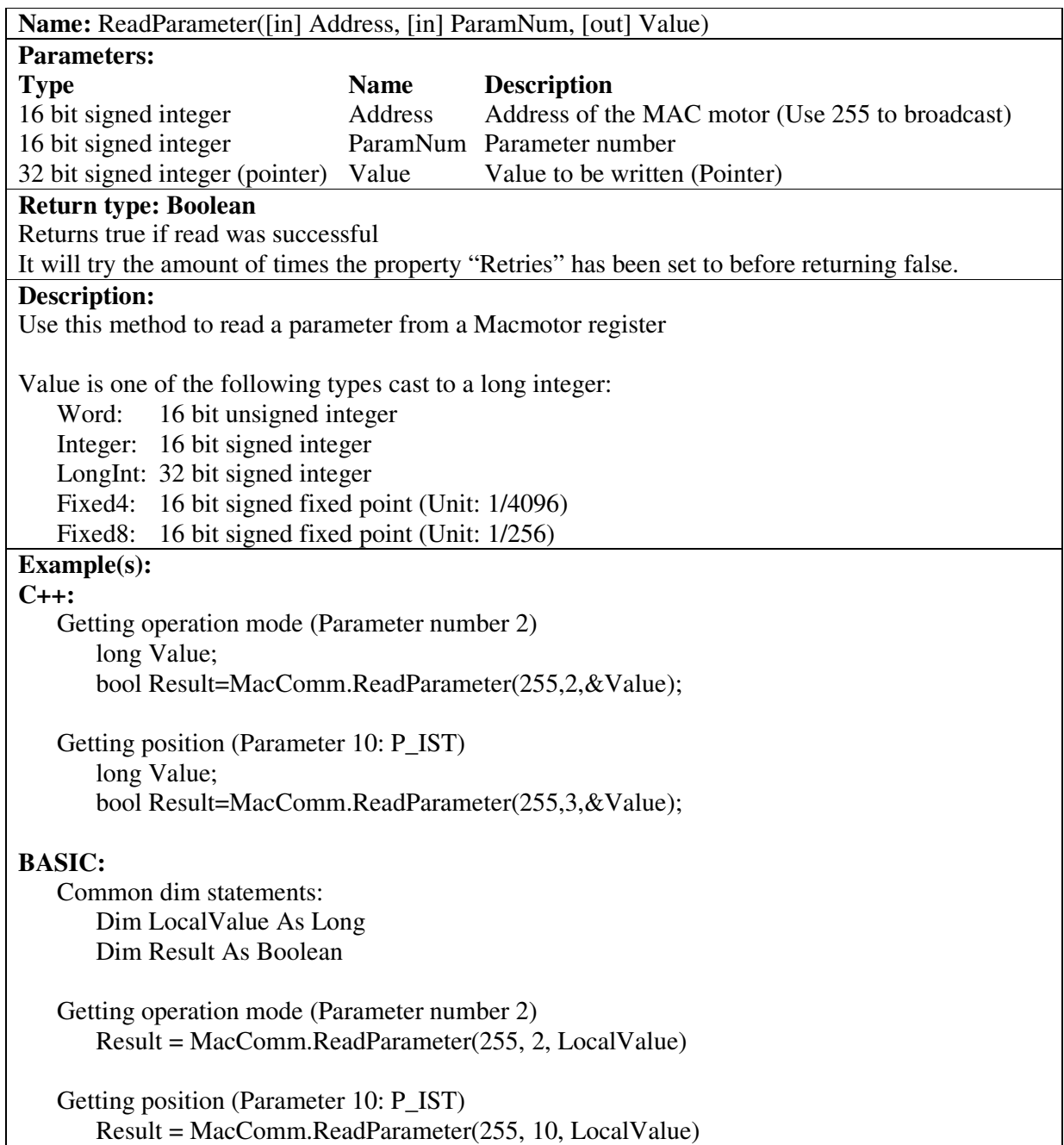

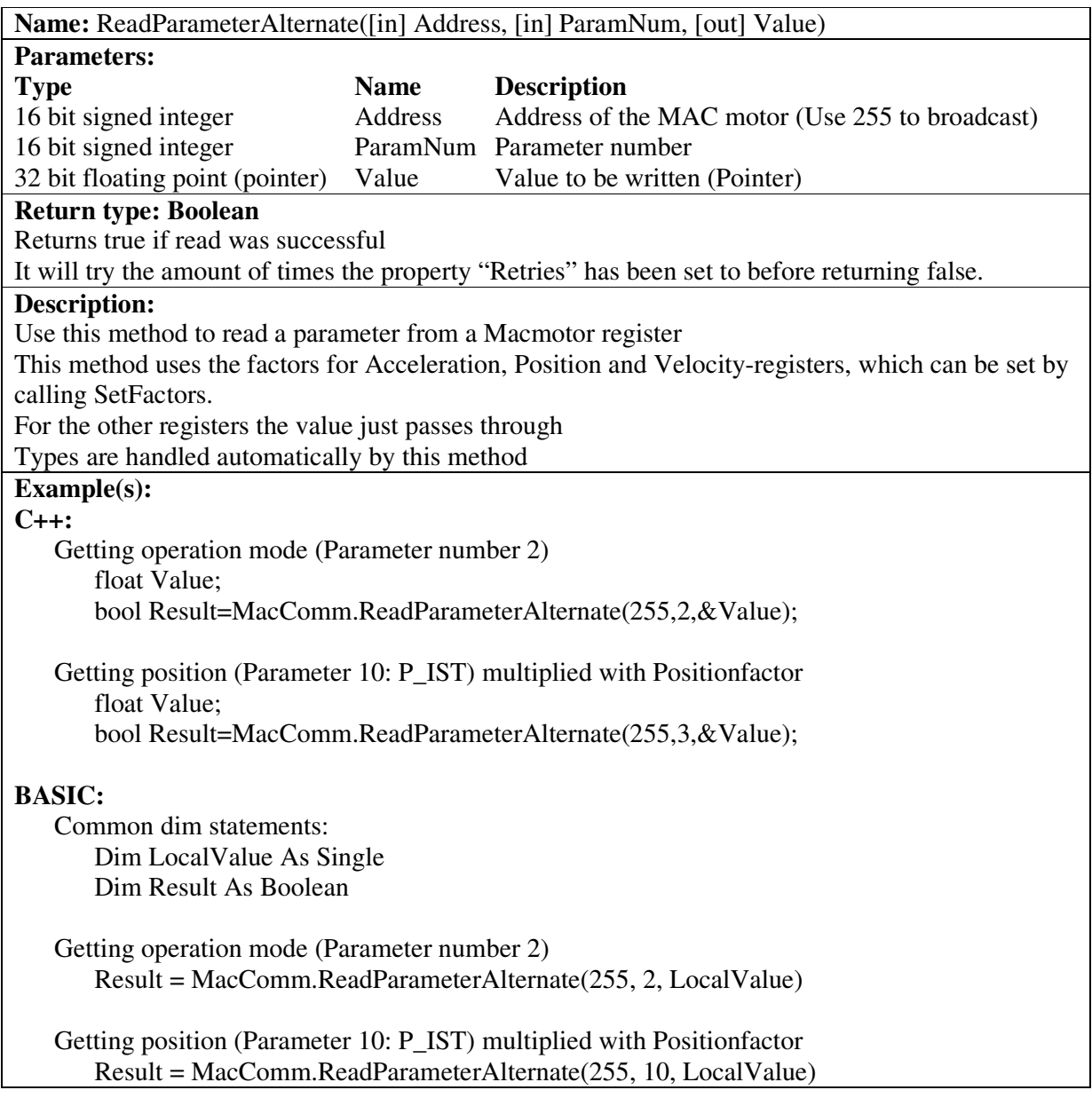

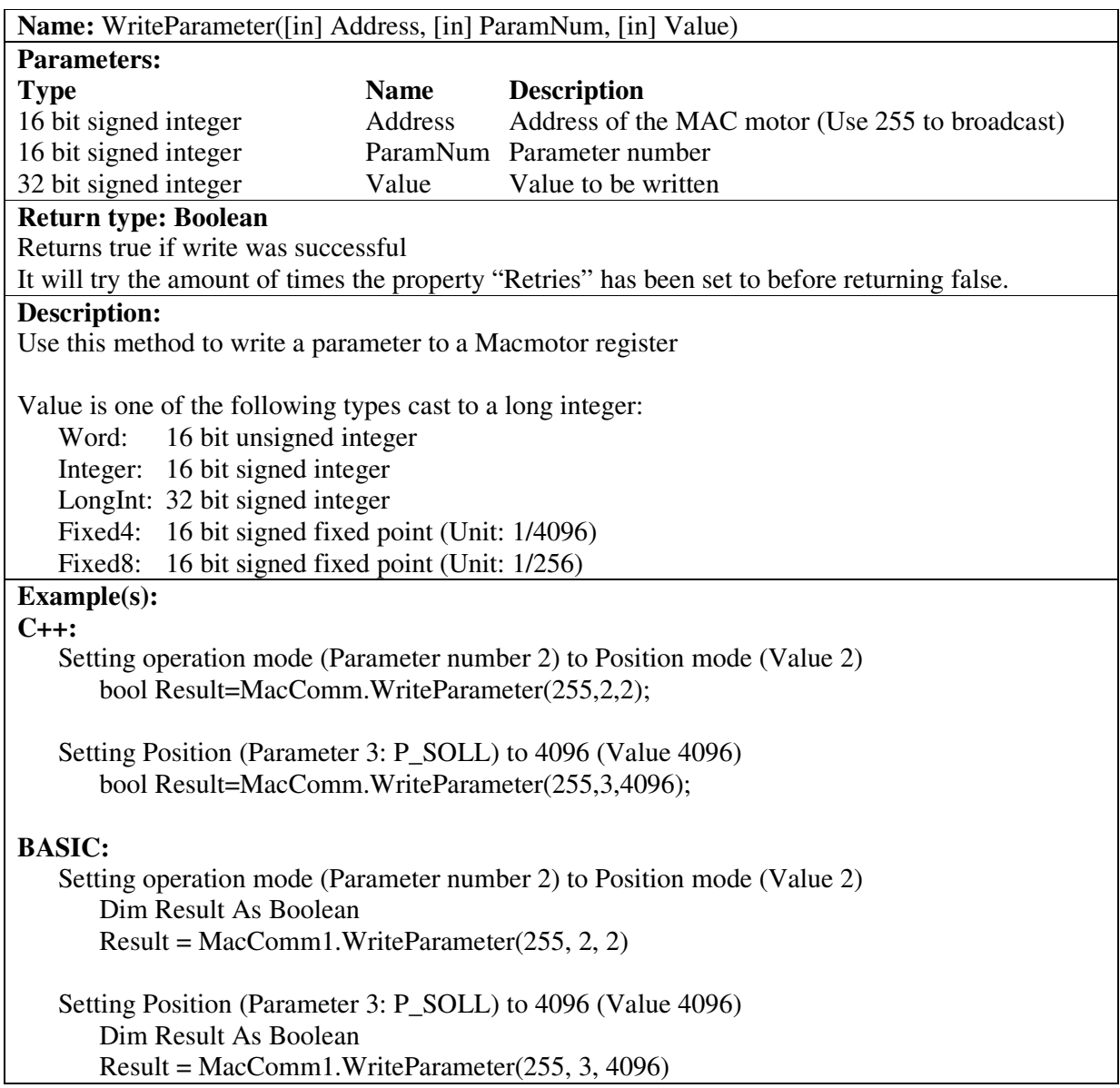

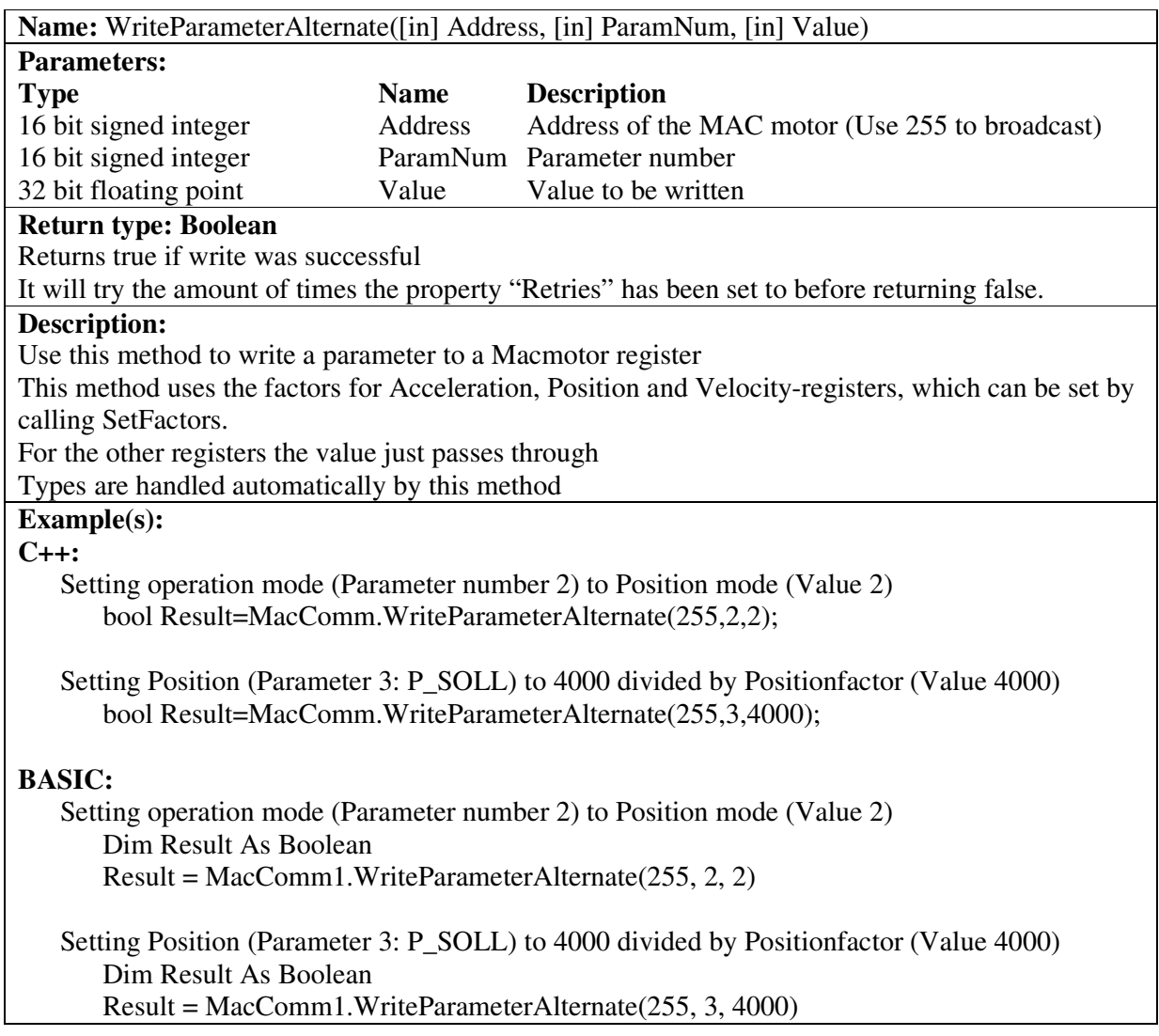

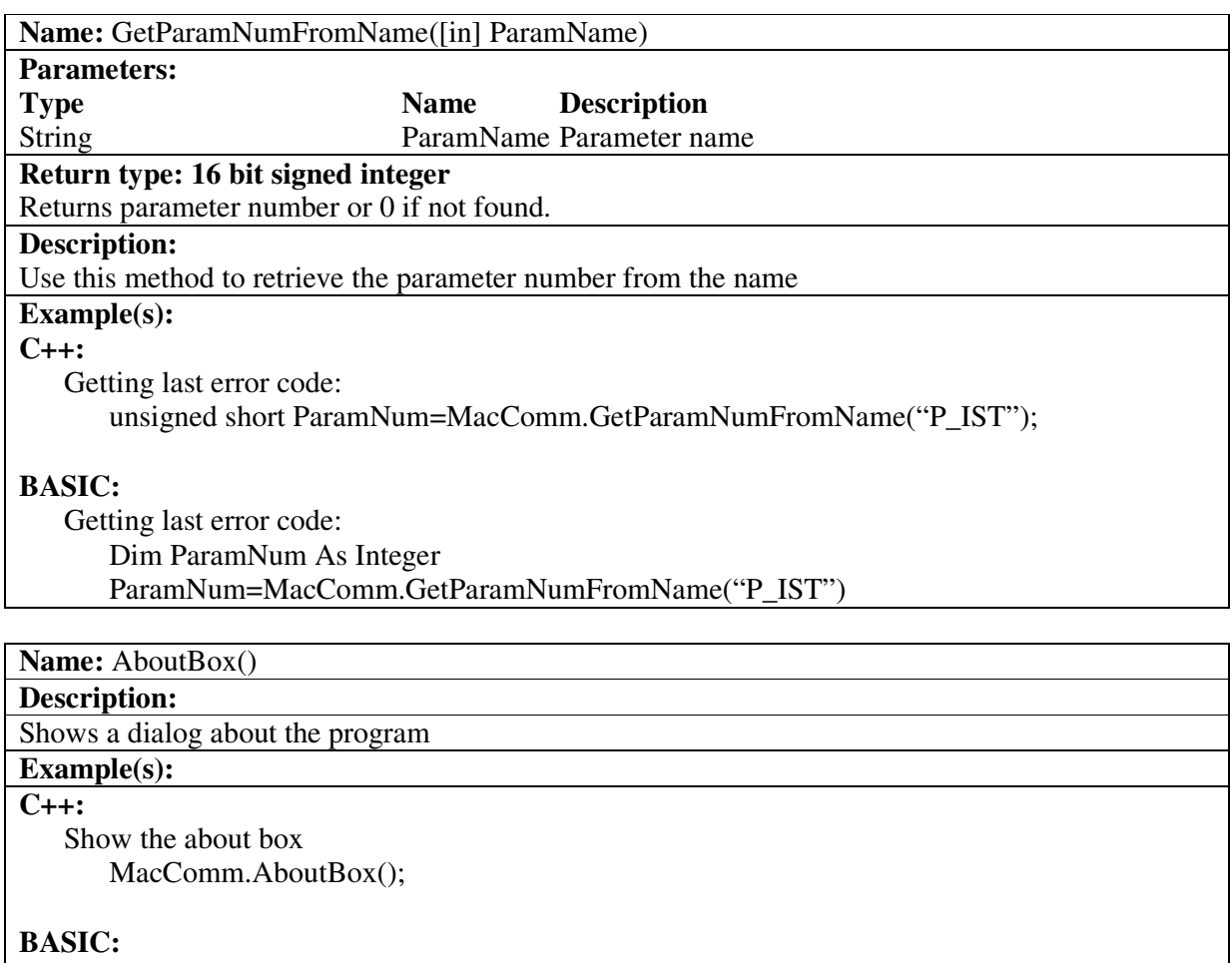

Show the about box MacComm.AboutBox

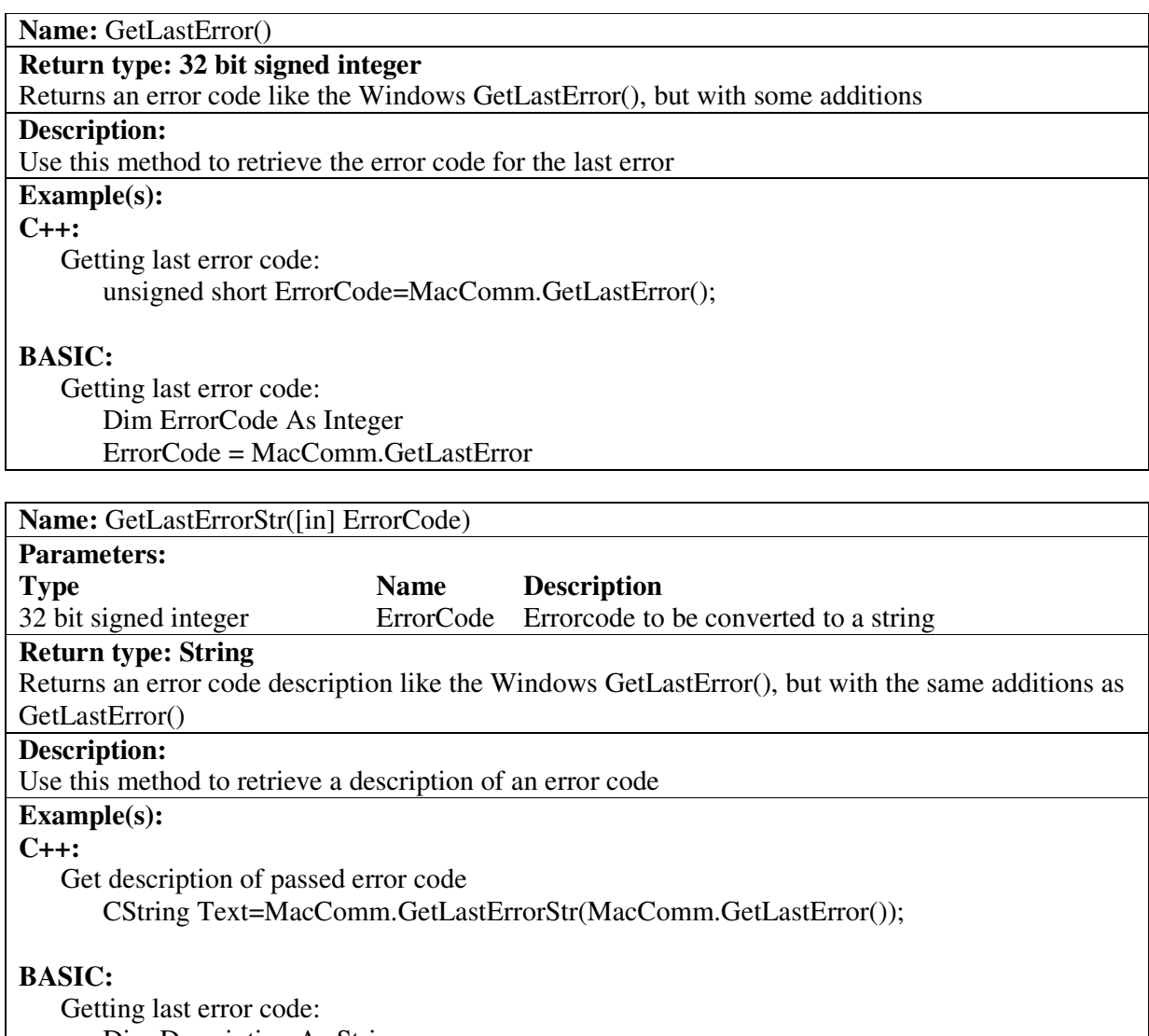

Dim Description As String

Description = MacComm.GetLastErrorStr(MacComm.GetLastError)

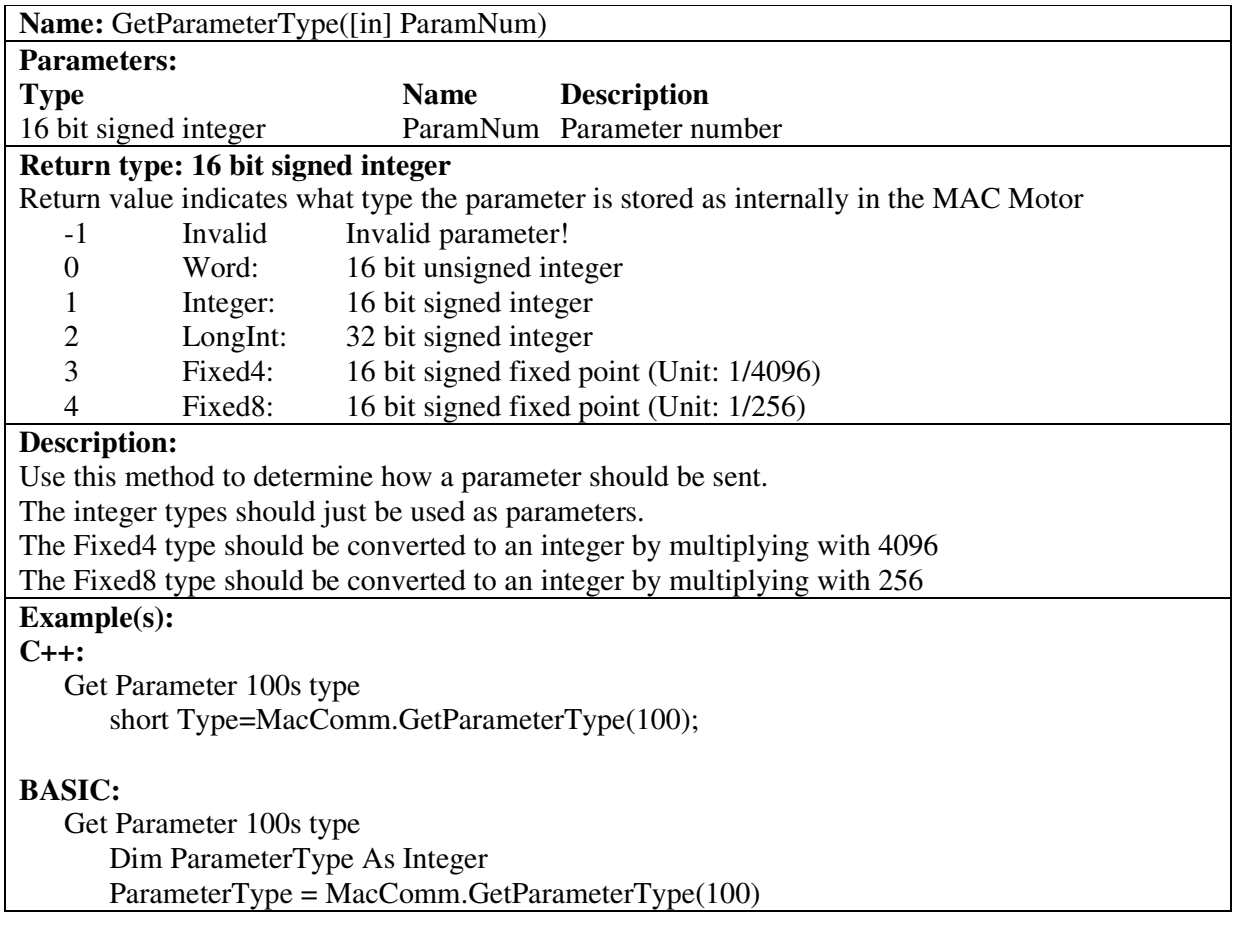

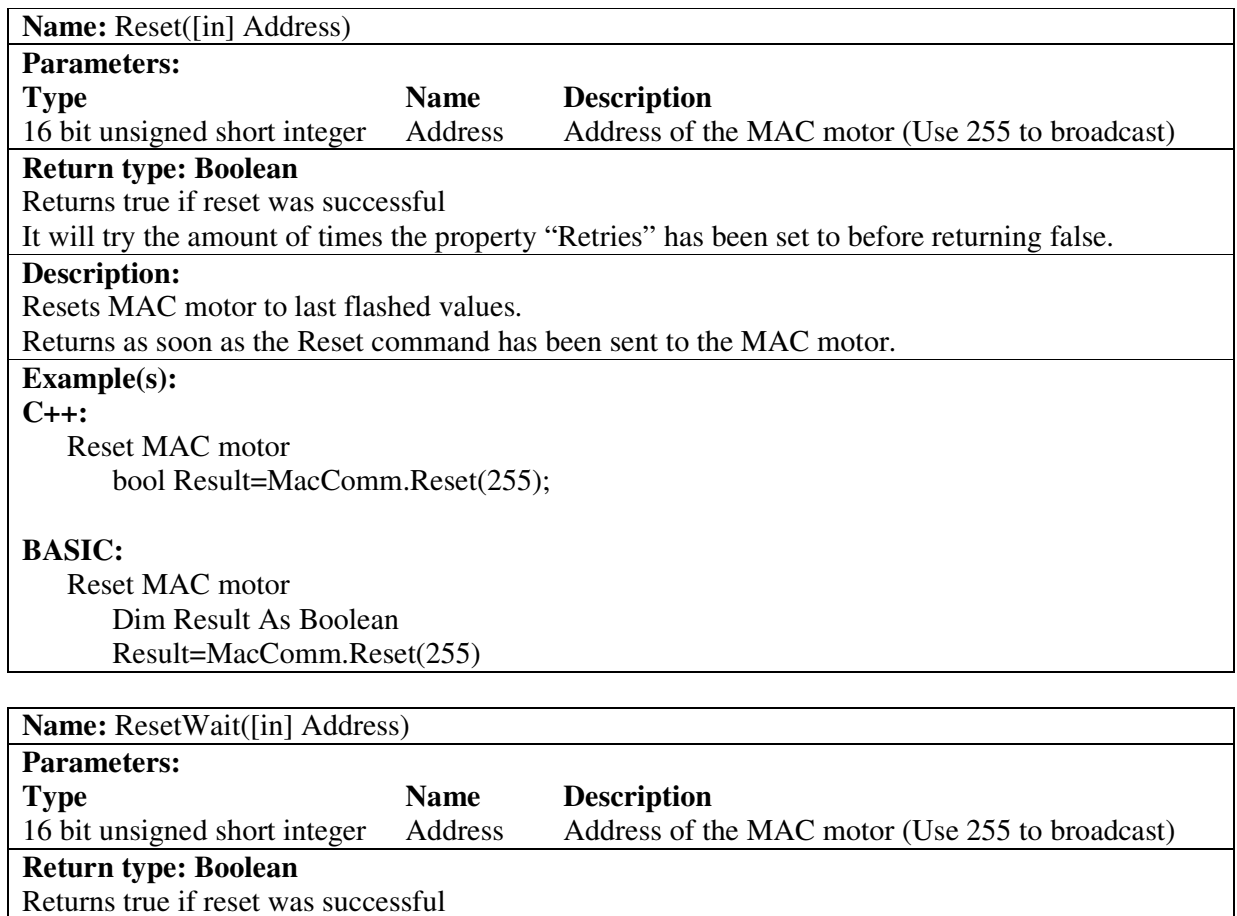

It will try the amount of times the property "Retries" has been set to before returning false.

### **Description:**

Resets MAC motor to last flashed values

Returns when MAC motor is ready.

### **Example(s):**

**C++:** Reset MAC motor bool Result=MacComm.Reset(255);

### **BASIC:**

Reset MAC motor Dim Result As Boolean Result=MacComm.Reset(255)

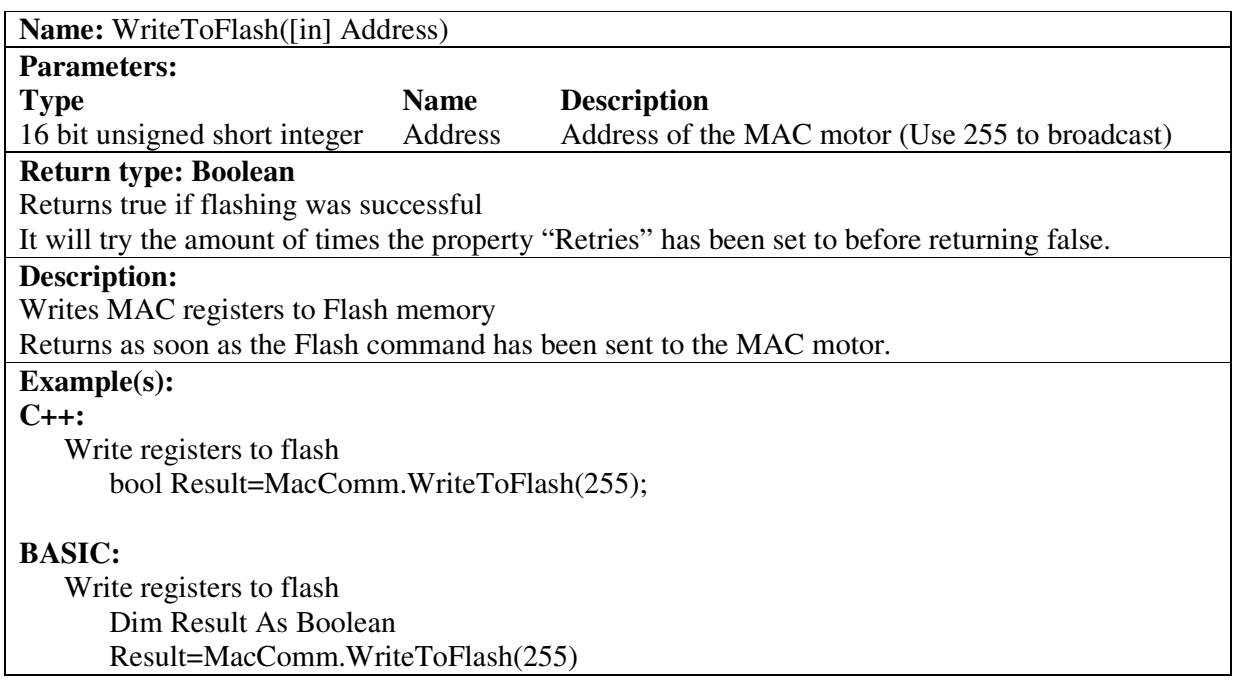

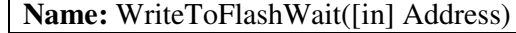

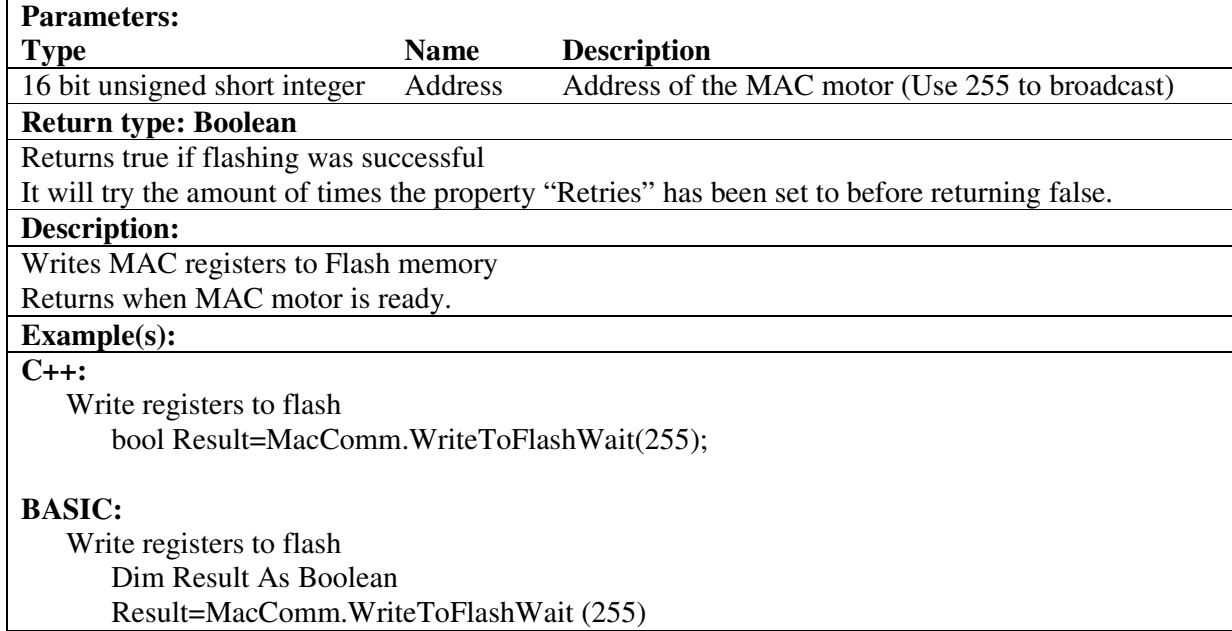

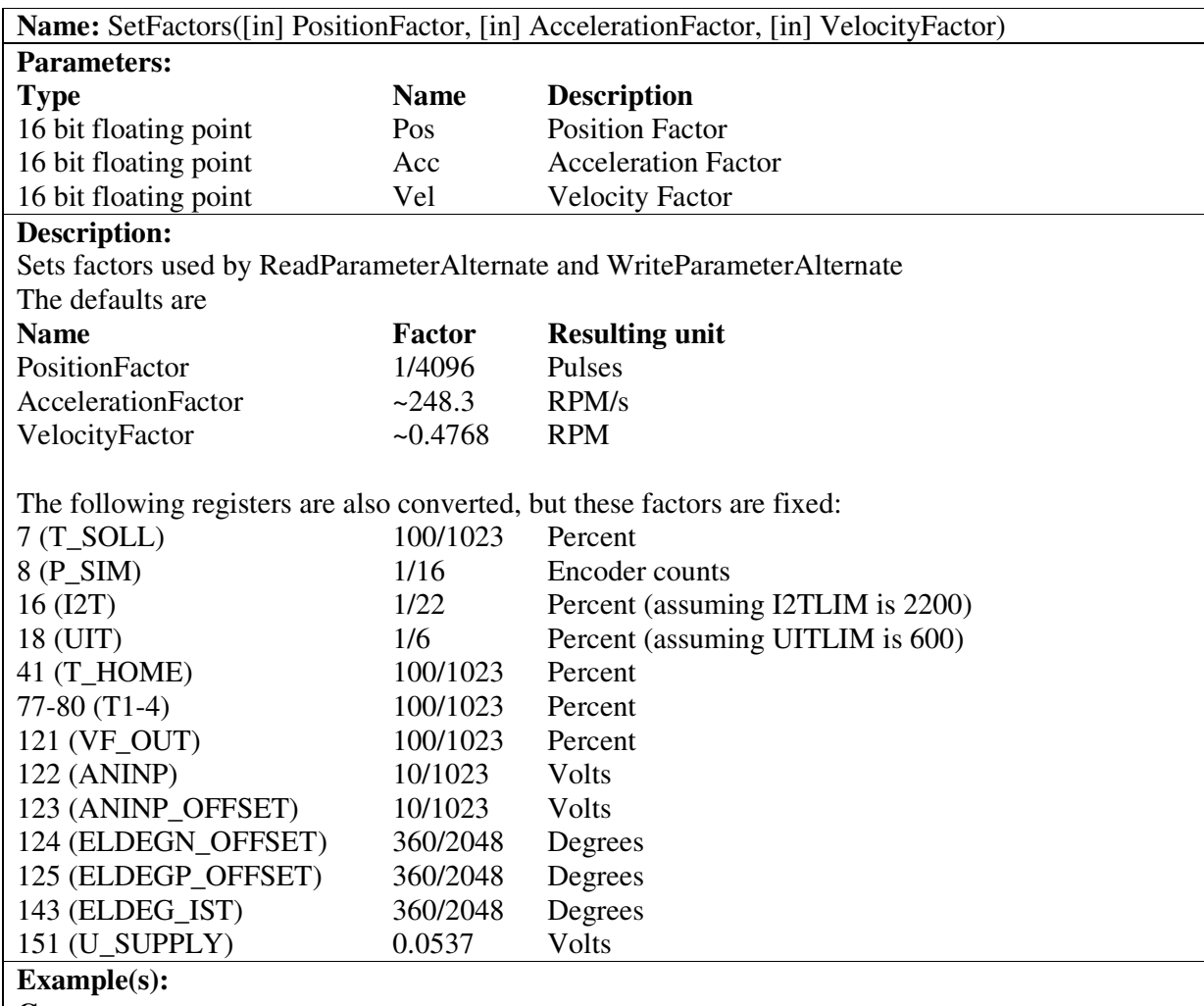

**C++:**

Set Position factor to 1/4096 (Converts Pulses to revolutions), and disable the other factors MacComm.SetFactors((float)1/4096,1,1);

## **BASIC:**

Set Position factor to 1/4096 (Converts Pulses to revolutions), and disable the other factors MacComm.SetFactors 1/4096,1,1

### **Installation**

The MacComm OCX and required DLLs are installed automatically by running Setup.exe and following the onscreen prompts.

You have the option to install a Visual Basic sample and a LabVIEW along with the OCX.

It can also be done manually by copying the following Microsoft redistributable DLLs to the Windows\System folder:

- OLEAUT32.DLL
- OLEPRO32.DLL

MacComm.OCX should be placed in a directory called MacComm in the Windows folder, and registered with RegSvr32 i.e. "Regsvr32 C:\Windows\MacComm\MacComm.ocx"

# **Adding MacComm OCX to the program**

#### **Visual Basic 6**

- 1. In the menu Projects click Components.
- 2. Make sure the "Selected Items Only" checkbox is NOT selected
- 3. Find "MacComm OCX Control module", and put a checkmark besides it, and click OK

The MacComm OCX is now available in the controls bar

When put on a form the properties page of the object can be used to set the startup values for the 2 properties (Retries and ComPort)

### **Visual C++ 6**

- 1. In the menu "Projects" choose "Add To Project" and click "Components and Controls…"
- 2. Go into the folder "Registered ActiveX Controls" and click "MacComm Control"
- 3. Click Insert, and two times OK followed by a Close

The MacComm OCX is now available in the controls bar

When put on a dialog the properties page of the object can be used to set the startup values for the 2 properties (Retries and ComPort)

#### **Visual .NET**

- 1. In the menu "Tools" click "Customize Toolbox…"
- 2. Find "MacComm OCX Control module", and put a checkmark besides it, and click OK

#### The MacComm OCX is now available in the Toolbox

When put on a form the properties page of the object can be used to set the startup values for the 2 properties (Retries and ComPort)

#### **Borland C++ Builder 6.0**

- 1. In the menu "Component" click "Import ActiveX Control…"
- 2. Select "MacComm ActiveX Control module…" in the lists of components.
- 3. Press the "install…" button.
- 4. On the page "Into existing package" select the dclusr.bpk file (This should be default) and click "OK".
- 5. Select "yes" to rebuild the package.
- 6. The ActiveX should now be available in the tool palette on the ActiveX page.

#### **LabVIEW 7.0**

- 1. Place an ActiveX container on your Front Panel.
- 2. Right click it and select "Insert ActiveX object…"
- 3. Select MacComm Control from the list.
- 4. Connect it to a "Property node" and use this to setup the properties.
- 5. Connect it to an "Invoke node" and use this to call the methods.

#### **Custom Errors:**

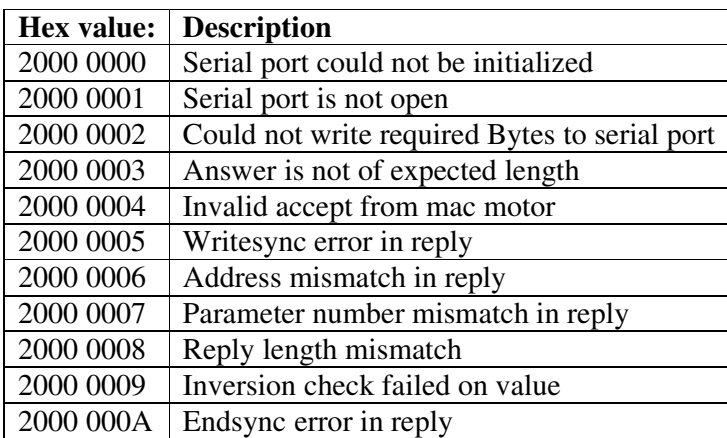